# **SAISIR DES RELEVÉS D'APRÈS LES IMAGES DES ARCHIVES**

# *Après avoir obtenu l'accord du responsable de votre section pour entreprendre les relevés de cette commune / paroisse !*

*------------------------*

Rendez-vous dur le site des Archives départementales de Haute-Saône : http://archives.haute-saone.fr

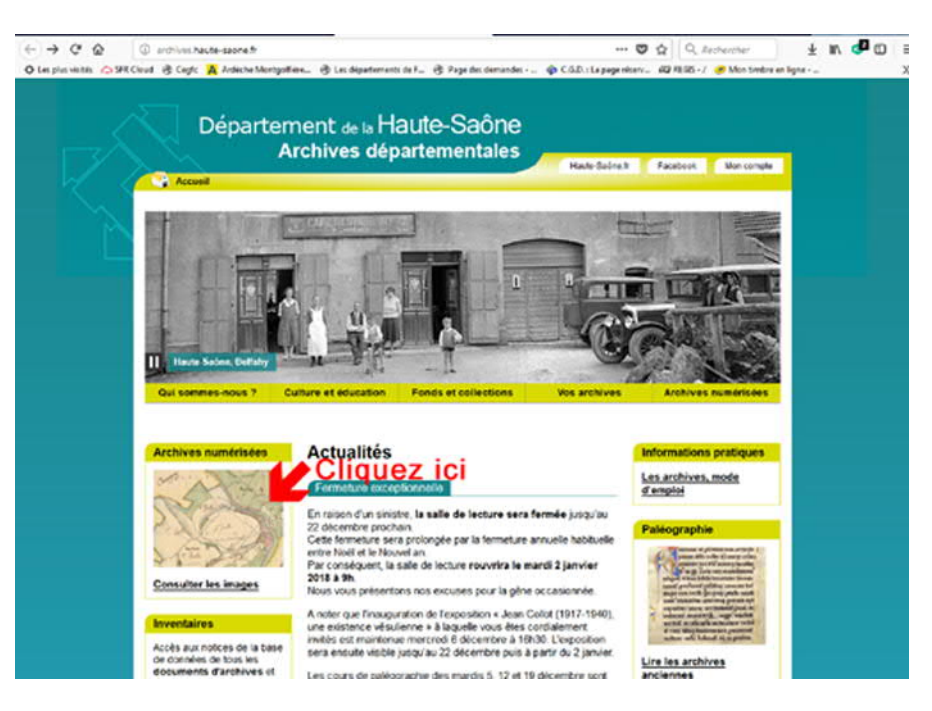

puis dans la nouvelle fenêtre :

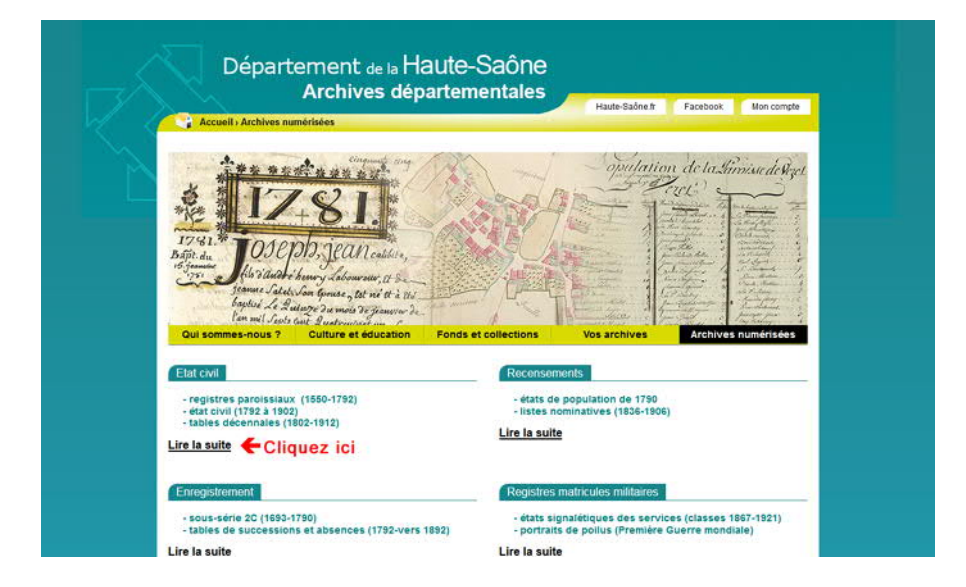

Dans la nouvelle fenêtre qui s'affiche alors,

sélectionnez la première lettre du nom de la commune cherchée et descendez cocher la bonne proposition :

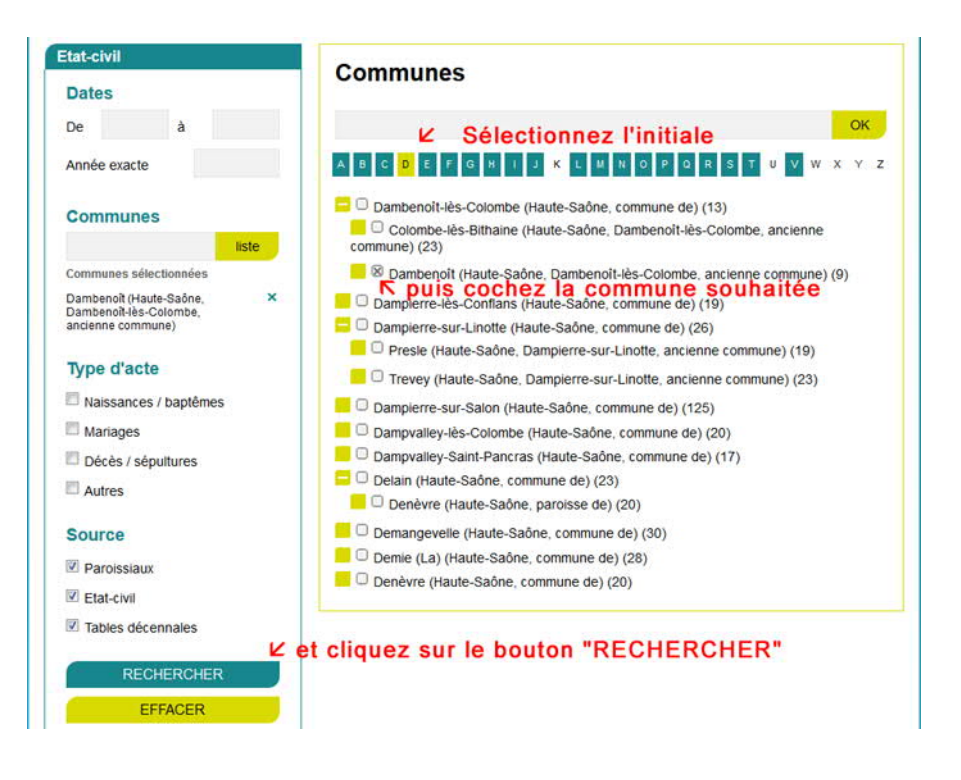

puis validez votre choix en cliquant sur le bouton « RECHERCHER ». Dans la liste qui vous est proposée, choisissez la loupe de la ligne souhaitée :

:≡ Etat-civil

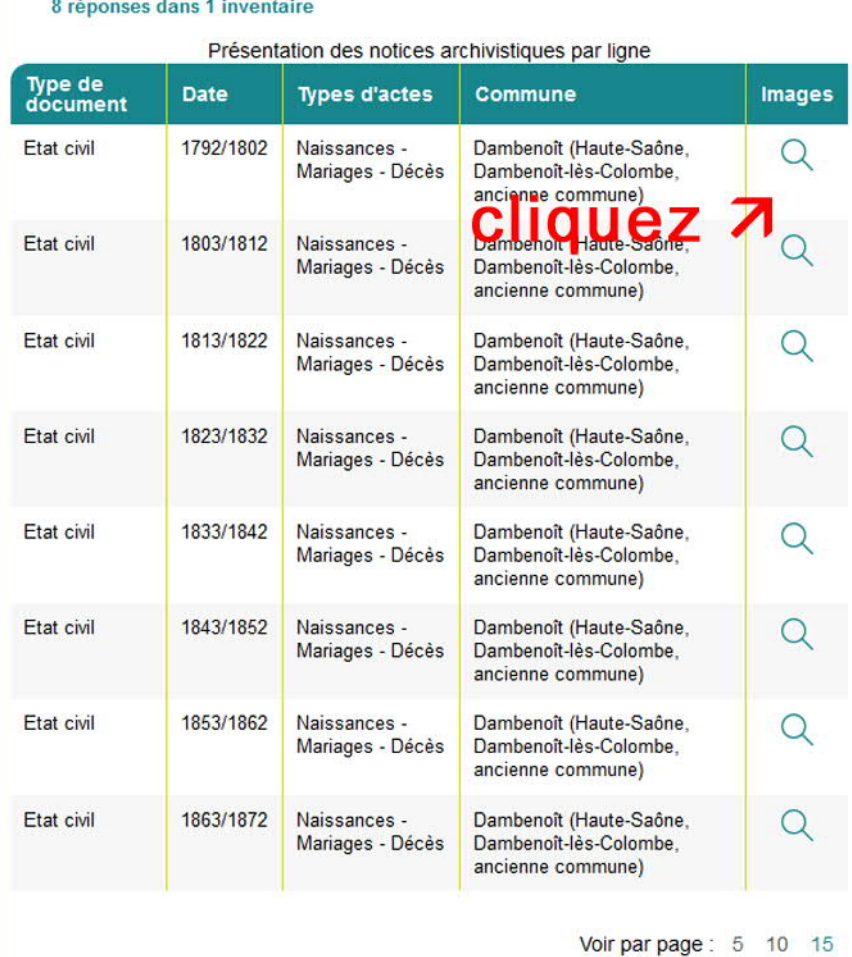

Cliquez sur cette loupe, et tout en maintenant le bouton gauche de la souris enfoncé, faites glisser cette loupe vers le haut jusqu'à la barre des onglets de votre navigateur.

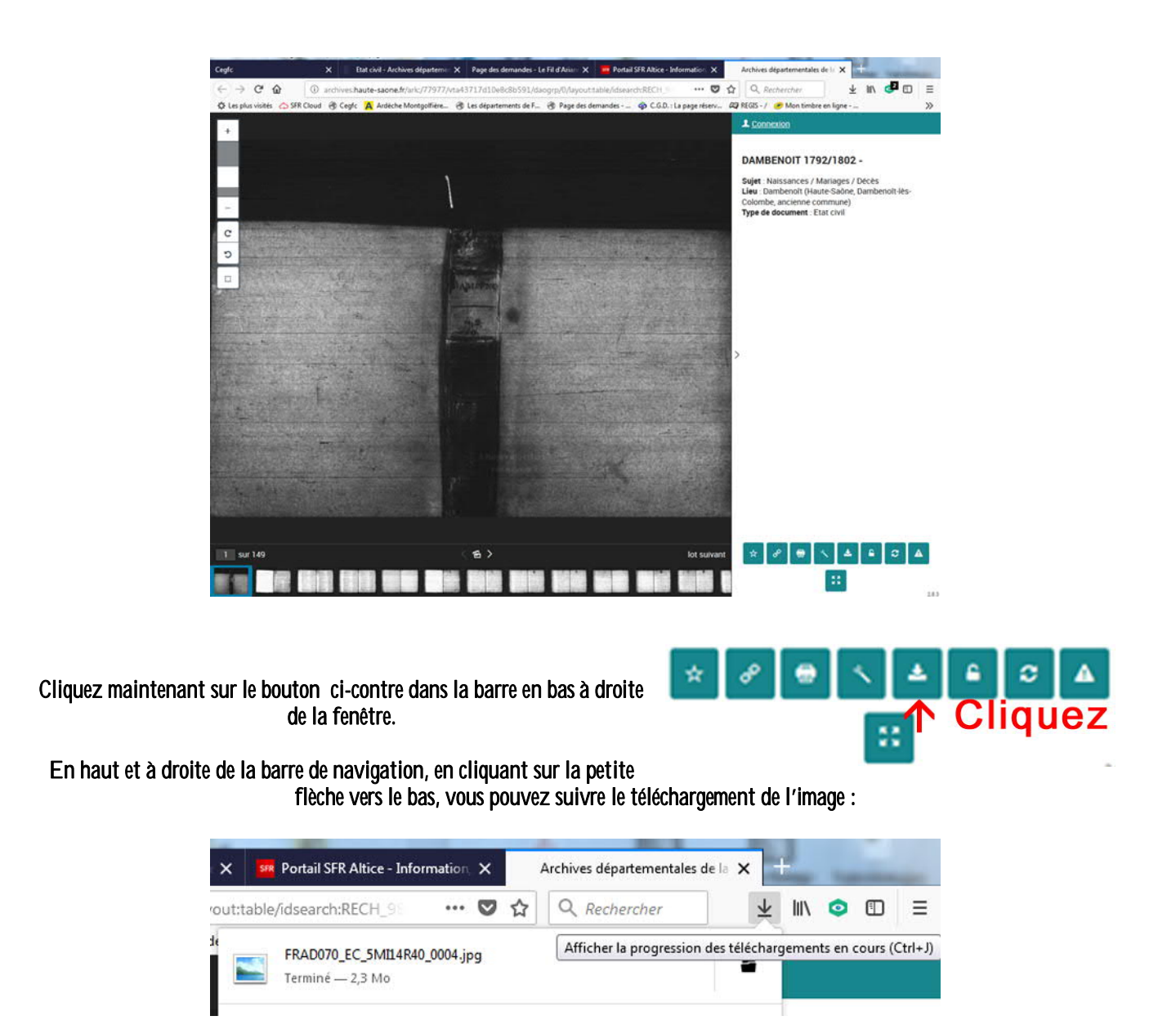

Le nom de l'image téléchargée : FRAD070\_EC\_5MI14R40\_0004.jpg est alors affiché. Vous remarquerez que les Archives de Haute-Saône ont un peu compliqué le travail puisque la première image de la série a en fait été numérotée 4… ce dont il faudra ensuite vous souvenir pour ajouter 3 à chaque numéro d'image que vous relèverez …

> Dans cette information, la donnée importante est la cote de l'image qui débute cette chaîne de caractères : ici : FRAD070\_EC\_5MI14R40\_0

Elle va vous permettre de paramétrer Nimègue pour le dépouillement de toutes les images de cette série.

Après avoir lancé Nimègue dans votre base de travail,

------------------------------------------

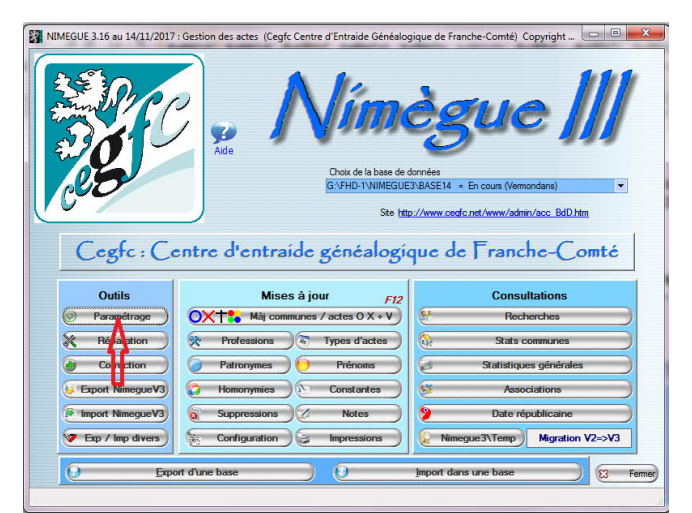

cliquez sur le bouton « Paramétrage » de l'écran d'accueil. La fenêtre de paramétrage s'ouvre alors. La fenêtre de paramétrage s'ouvre alors.

Et dans cette fenêtre intéressons-nous à la partie centrale que nous avons encadrée ici en rouge :

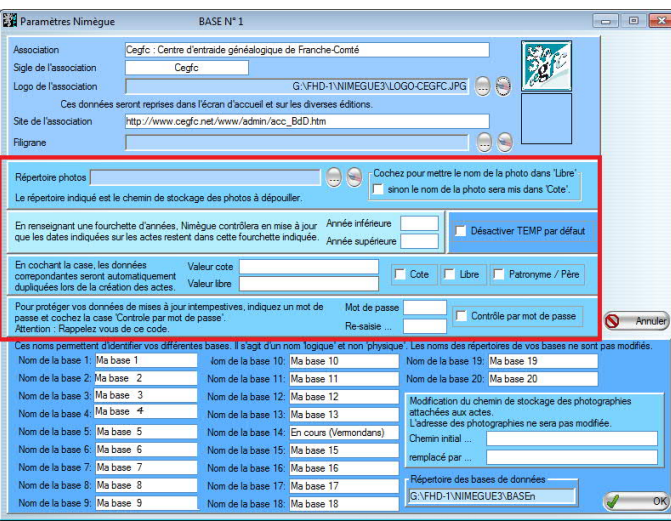

Et dans cette fenêtre intéressons-nous à la partie centrale :

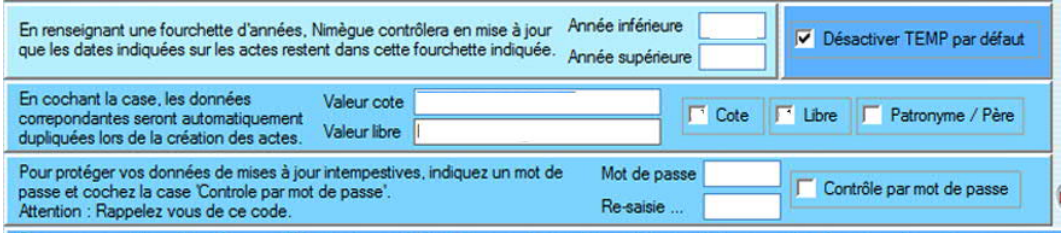

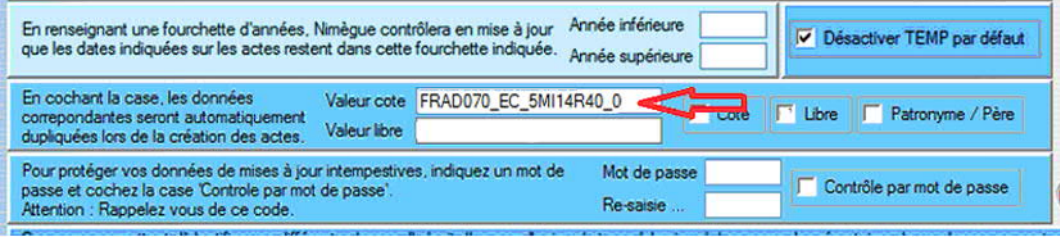

Dans la case « Valeur cote »,

saisissez le début de la chaîne de caractères rélevée sur le site des Archives, (voir plus haut) en vous laissant la possibilité de compléter par le numéro de chaque image lors de la saisie : FRAD070\_EC\_5MI14R40\_0

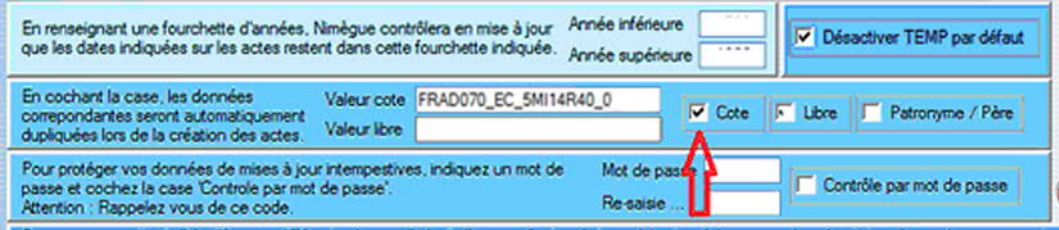

#### En cochant la case adjacente « Cote »,

cette valeur sera automatiquement insérée dans le champ « Cote » de chacune de vos fiches saisies.

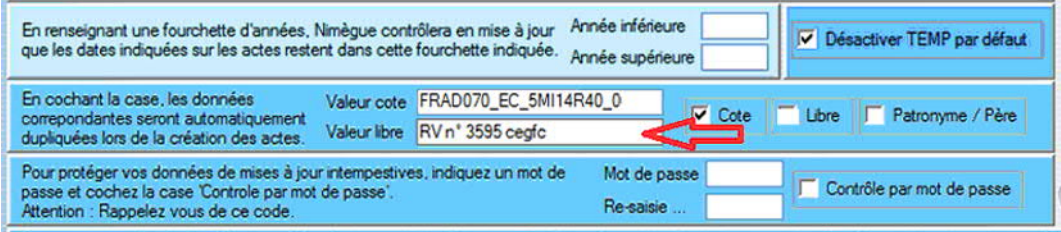

Dans la case « Valeur libre »,

saisissez vos initiales suivies de « n° » puis de votre numéro d'adhérent et enfin de la mention « cegfc ».

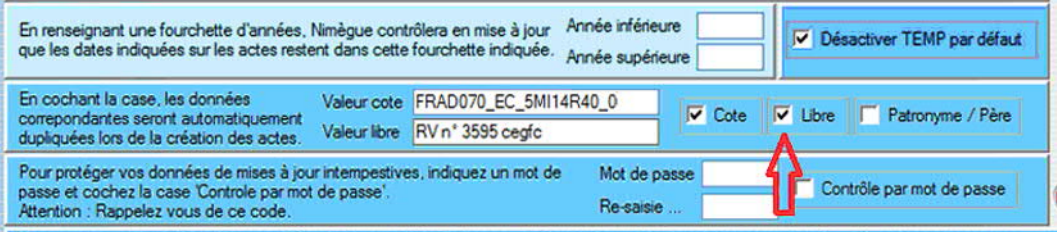

En cochant aussi la case adjacente « Libre »,

cette valeur sera elle aussi insérée automatiquement dans le champ « Libre » de chacune de vos fiches saisies.

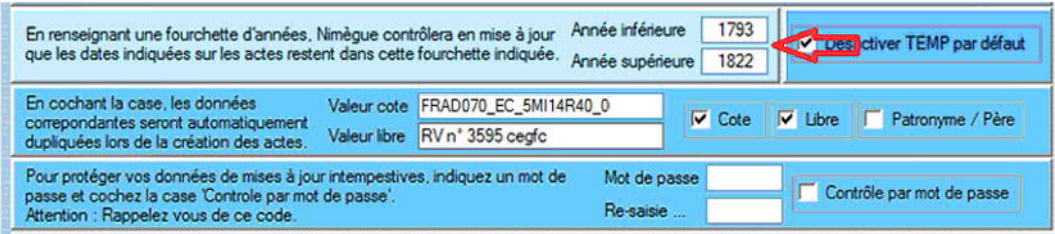

#### Pour éviter les erreurs dans vos saisies de dates,

.

il est conseillé de renseigner les deux champs « Année inférieure » et « Année supérieure » de cette même Fenêtre

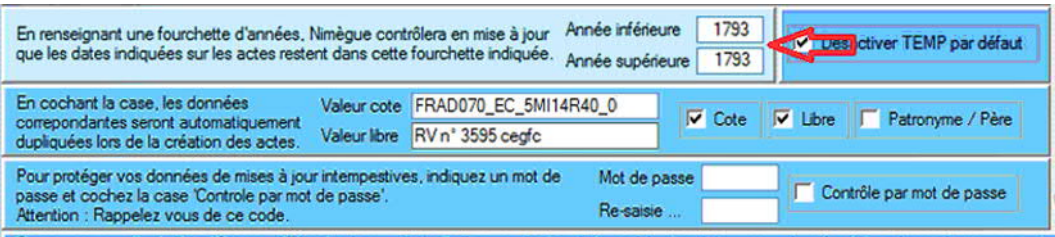

### Pour encore plus de sécurité,

vous pouvez même saisir la même valeur, celle de l'année en cours de relevé, dans ces deux champs.

Enfin, vous validerez ces informations à l'aide du bouton « Ok » en bas et à droite de l'écran :

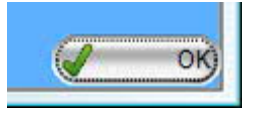

## Vous pouvez maintenant passer à la saisie.

--------------------------------------

Après avoir saisi la date du nouvel acte que vous relevez, le curseur se positionnera automatiquement à la fin de la cote pour vous permettre d'ajouter le numéro de l'image en respectant bien le nombre de chiffres de l'image (ex : 0001)

Sur chaque nouvelle fiche, il vous restera à copier,

à chaque changement de photo,

le lien ARK (permalien) (avec CTRL + C ou avec le bouton droit de la souris et « Copier »), lien que vous irez chercher en cliquant sur le bouton :

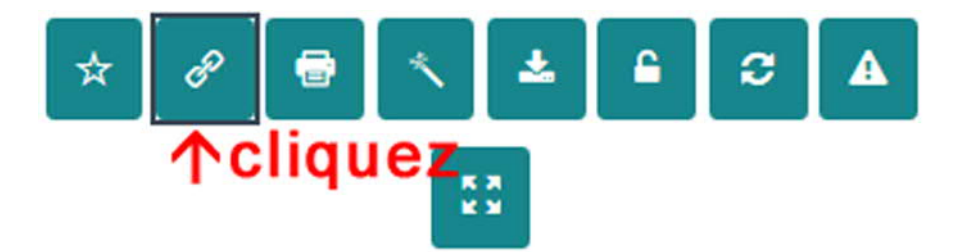

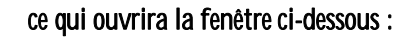

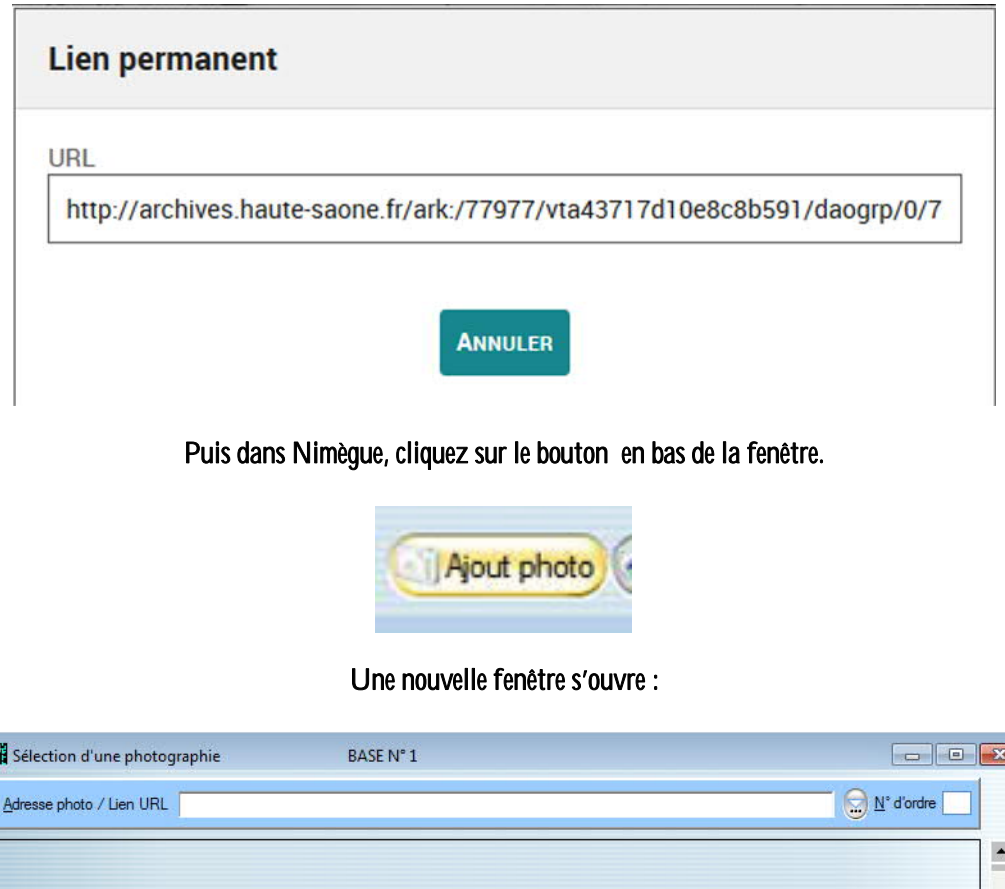

Dans cette nouvelle fenêtre qui s'ouvre :

 $\overline{C}$ 

OK) **O** Annuler

 $\overline{\phantom{0}}$ 

R

 $\mathbf{A}$ 

Mode d'affichage :

 $\overline{\phantom{a}}$ 

 $\blacksquare$ 

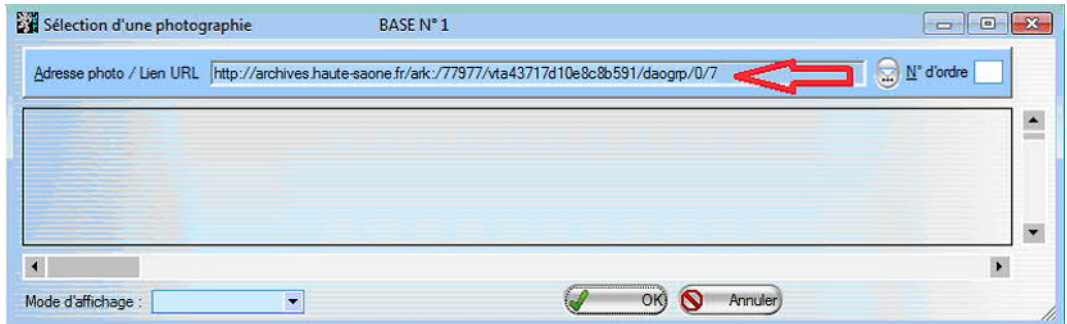

Collez dans la zone « Adresse photo / Lien URL » la valeur que vous venez de copier dans le navigateur. (avec CRTL + V ou avec le bouton droit de la souris et « Coller »).

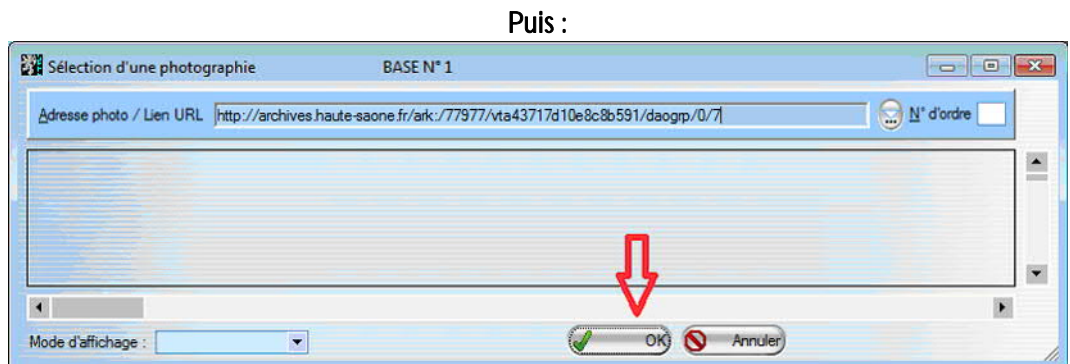

Cliquez sur le bouton « OK » situé en bas de cette même fenêtre.

Vous validerez ainsi votre travail et reviendrez à votre écran de saisie. -------------------------------------

Et ainsi de suite pour chaque acte saisie.

Un acte peut se situer sur plusieurs images, dans ce cas on ne met que l'adresse URL de la première page.

-------------------------------------

Il se peut aussi qu'il y ait plusieurs actes sur la même image et dans ce cas là, vous collerez plusieurs fois la même adresse URL sur plusieurs actes successifs.

Ces adresses URL apparaîtront sur l'étiquette « Permalien » dans les exports vers Bigenet et Généabank. Ce lien permettra au chercheur d'avoir accès à l'image de l'acte en même temps qu'aux informations relevées.

Bon courage pour aborder ces nouvelles dispositions.

-------------------------------------

Roger Valeyre – Novembre 2017